officeppt-5

# 第5章 オフィスソフトの利用 Power Point

#### 5-1 操作画面

(1) 操作の概念

パワーポイントは、スライドを作成し、スライドショーとして利用する。ワード、 エクセルと異なり、スライドショーのプレゼンテーションのための道具である。

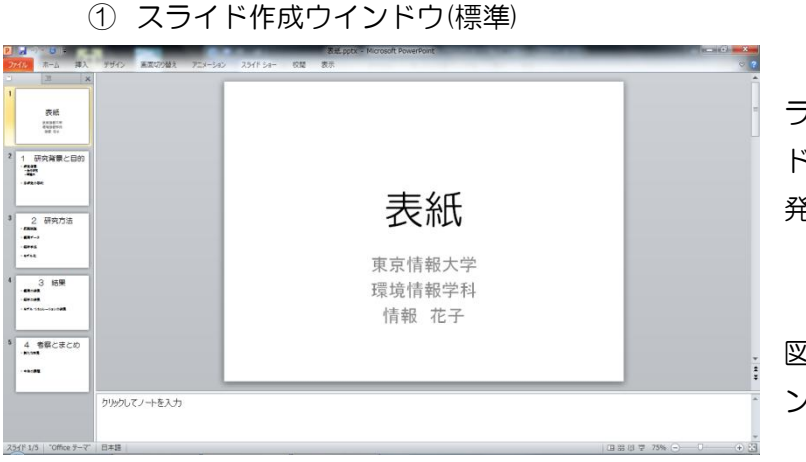

図 5-1 に示すように、ス ライド作成の標準のウイン ドウである。紙芝居のように、 発表のスライドを作成する。

図 5-1 スライド作成ウイ ンドウ

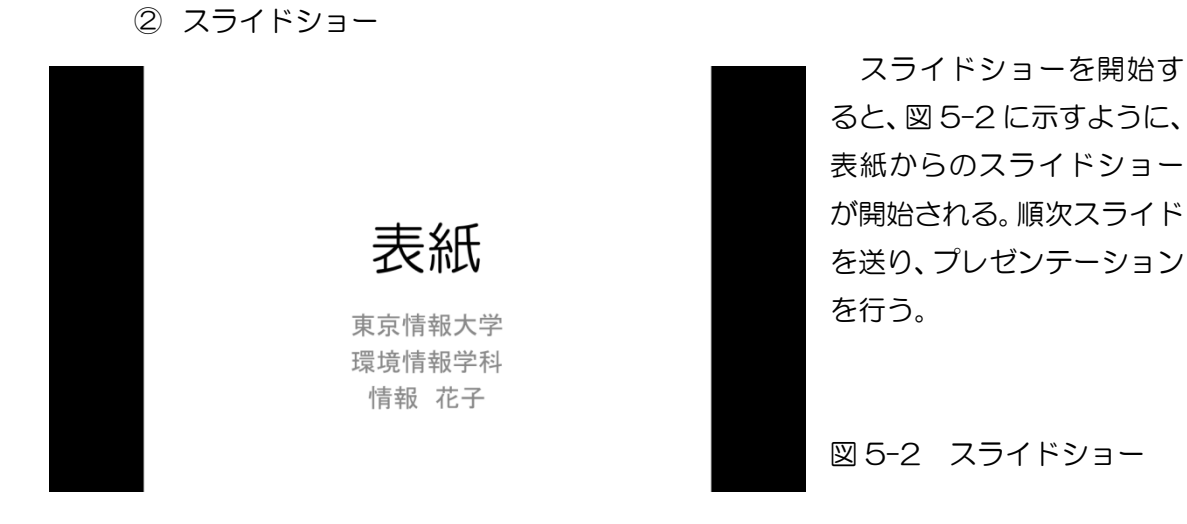

③ スライド一覧

パワーポイントによるプレゼンテーションの終了後、図 5-3 に示すように、スライドシ ョーの一覧を示すことができる。この一覧表示により、プレゼンテーション聴講者からの 質疑応答において、指摘されたスライドを素早く表示し、効率良く応答が可能である。ま

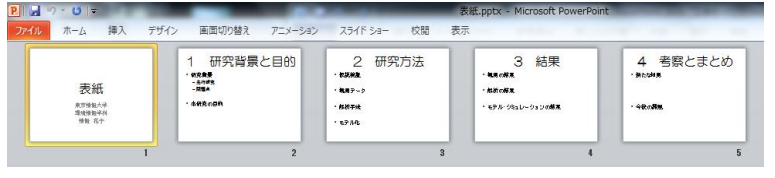

図 5-3 スライド一覧の表示 インファイン アンスタンの手段となっている。

た、配布資料として、プレゼ ンテーションの前に、スライ ド一覧を配布されており、一 般的なプレゼンテーション

(2) スライド作成ウインドウ

ノート PC のような小型液晶画面の PC において、パワーポイントを立ち上げると、 図 5-4 に示すように、スライド作成の標準のウインドウが表示される。スライドを作成、 編集するためのウインドウである。大型の液晶画面では、メニュータブに含まれるツー ルアイコンも合わせて表示される。

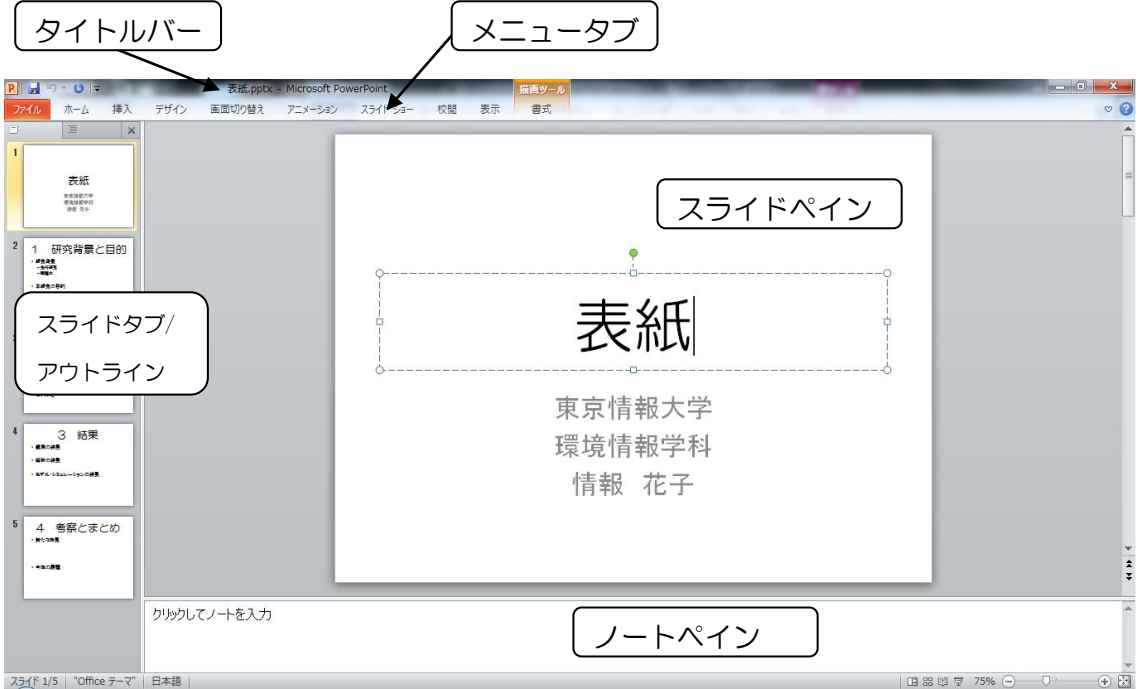

パワーポイント独自の概念として、スライドを作成、編集する作業領域を「スライドペ イン」と呼ぶ。また、スライドごとのメモを記録する作業領域を「ノートペイン」と呼ぶ。

図 5-4 スライド作成標準ウインドウ

(3) タブとリボン

オフィス 2007 から、パワーポイントを含め、オフィスの操作概念が大きく変化し た。操作のツールがリボンに収納され、それぞれのツールをまとめたタブが表示される。 ユーザごとに、タブとリボンの編集が可能である。

タブとリボンの表示は、〔Ctrl〕+〔F1〕をクリックすることで、図 5-5 に示すよう に、タブのみとタブとリボンの表示を選択することができる。

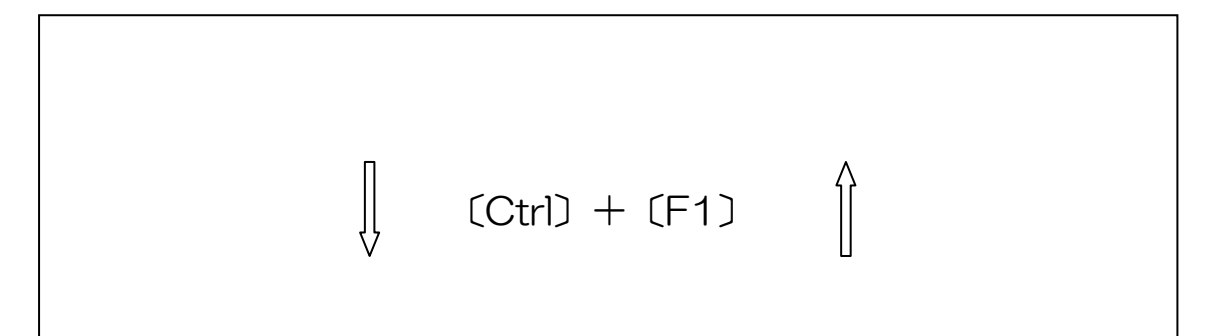

図 5-5 タブ+リボン表示からタブのみ表示への切り替え方法

① 「ホーム」タブとリボン

図 5-6 に「ホーム」タブのリボンを示す。ワード、エクセルなどのオフィス文 書の作成に必要な編集機能であり、パワーポイント独自のツールはない。

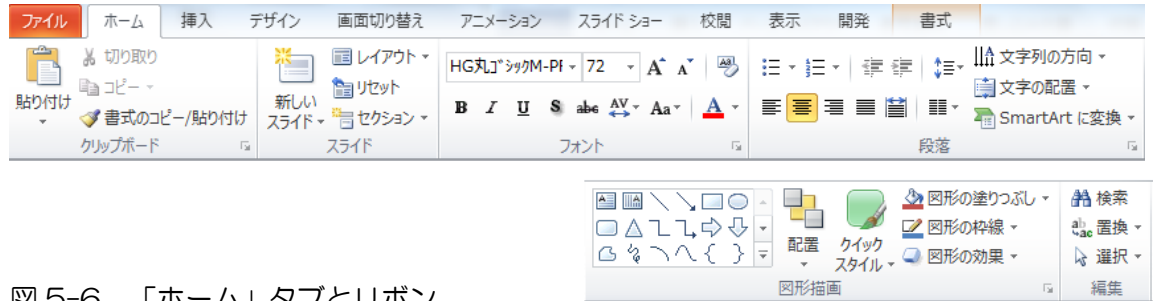

- 図 5-6 「ホーム」タブとリボン
	- ② 「挿入」タブとリボン

図 5-7 に「挿入」タブのリボンを示す。「ホーム」タブのリボンと同様に、表、 図、クリップアート等の挿入の編集機能である。「スライド番号」の挿入が、パワー ポイント独自の挿入機能である。また、プレゼンテーションのため、「メディア」ツ ールとして、「ビデオ」と「オーディオ」が用意されている。

| ファイル    | 挿7<br>ホーム          | デザイン                   | 画面切り替え                         | アニメーション | スライドショー  |    | 校閲   | 表示             | 開発 | 書式             |                                |  |
|---------|--------------------|------------------------|--------------------------------|---------|----------|----|------|----------------|----|----------------|--------------------------------|--|
| Ħ       | ÷.                 | $\sum_{i=1}^{n}$       | 中国118                          |         |          |    |      | <b>A</b> A B A |    | 5 <sub>2</sub> | $\frac{1}{\#}$                 |  |
| 表<br>v. | 図<br>ケリップ<br>フカローン | フォト<br>アート ショット アルバム ー | 図形<br>SmartArt<br>$\mathbf{v}$ | ガラフ     | ハイパーリンケー | 動作 | テキスト | ボックス ・ フッター    |    | 時刻             | ヘッダーと ワードアート 日付と スライド番号 オブジェクト |  |
| 表       | 画像                 |                        | 図                              |         | לו, יוו  |    | テキスト |                |    |                |                                |  |

図 5-7a 「挿入」タブとリボン

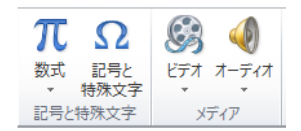

図 5-7b 「挿入」タブとリボン

③ 「デザイン」タブとリボン

図 5-8 に「デザイン」タブのリボンを示す。「ページ設定」あるいは「スライド の向き」により、標準的な PC を利用したスライド以外のページ設定が可能である。 パワーポイントの編集機能を利用し、ポスターの作成などに利用可能である。また、 スライドのテンプレートの選択が可能である。

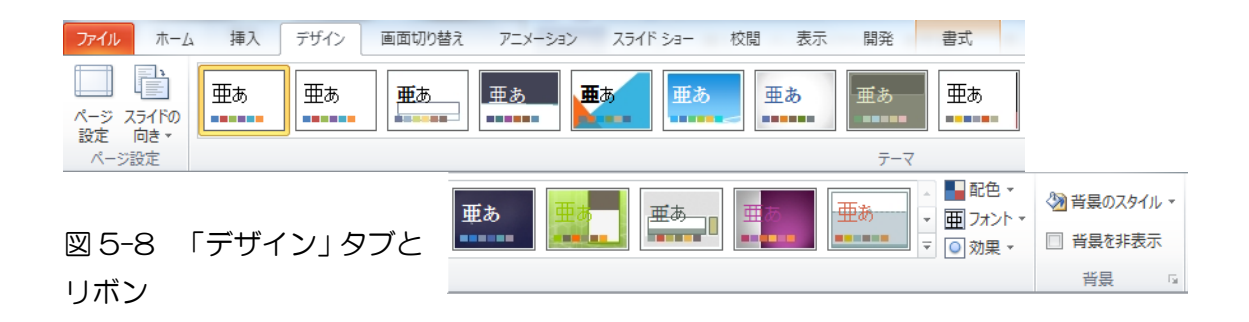

④ 「画面切り替え」タブとリボン 図 5-9 に示すように、「画面切り替え」のツールが、これまでの「アニメーショ ン」タブから独立して設けられている。スライドの切り替えを、アニメーションの ように行う機能であり、プレゼンテーションに好印象を与える。

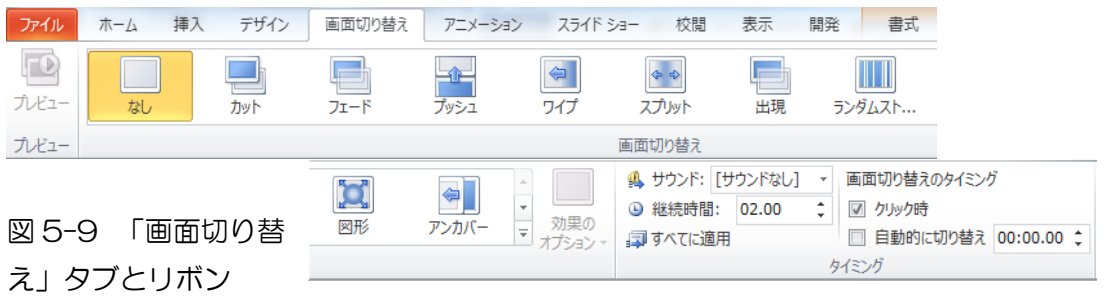

⑤ 「アニメーション」タブとリボン

「アニメーション」タブに用意されたツールは、スライドショーの中でパーツ の動作を設定するためのツールである。前出のスライド単位の画面切り替えと異な る。図 5-10 に示すように、パーツの動作を指定する「アニメーション」では、マ ウスをクリックすると動作したり、予め設定した時間で動作したり、動作の設定が 可能である。アニメーションを付加したスライドは、配布資料では異なる表示とな るので、注意が必要である。また、アニメーションに凝り好き、プレゼンテーショ ンの内容がおろそかにならないように、設定はほどほどにすること。

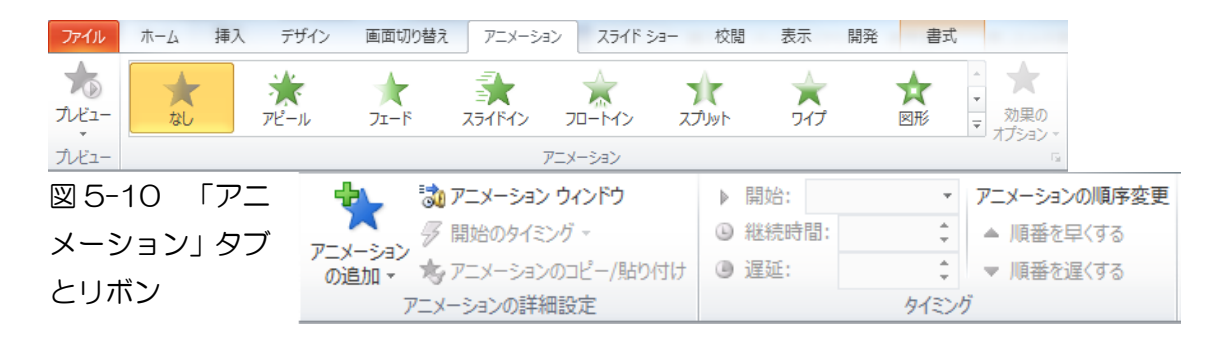

⑥ 「スライドショー」タブとリボン

図 5-11 に「スライドショー」タブとリボンを示す。これらは、パワーポイン ト独自のツールである。「スライドショーの開始」からスライドを開始する。設定の 中のユニークな機能としては、「ナレーションの録音」により、ナレーションを録音 するとともに、自動再生により、無人のプレゼンテーションが可能である。また、 リハーサルの機能を利用すると、個々のスライドの投影時間が記録され、リハーサ ル通りのプレゼンテーションが可能となる。

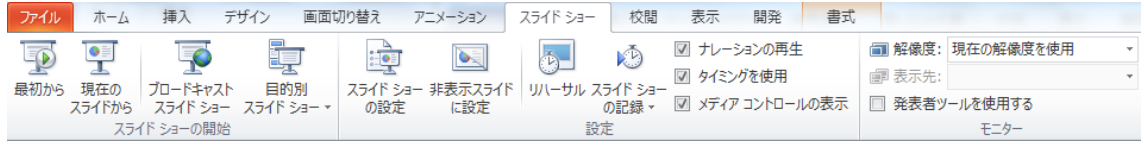

- 図 5-11 「スライドショー」タブとリボン
	- ⑦ 「校閲」タブとリボン

図 5-12 に「校閲」タブとリボンを示す。「文書校正」、「言語」、「コメント」の ツールは、オフィス 2010 共通の機能である。

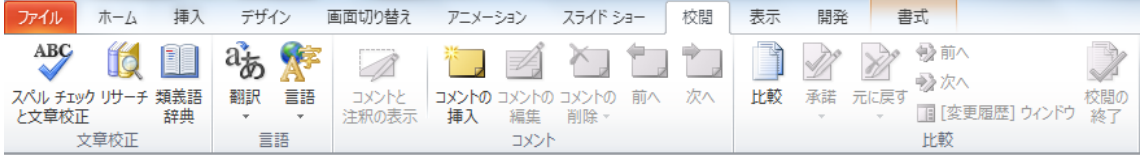

図 5-12 「校閲」タブとリボン

⑧ 「表示」タブとリボン

図 5-13 に「表示」タブとリボンを示す。「プレゼンテーションの表示」は、パ ワーポイント独自のツールであり、スライド作成から、一覧、スライドショーの実 行、スライドマスター、配布資料マスター、ノートマスターなど、パワーポイント の一連の機能が凝縮されている。また、表示のツールを利用すると、スライドペイ ンのルーラー、グリッド線、ガイドなどスライドの編集において、入力文字、図な どの位置を統一することができる。

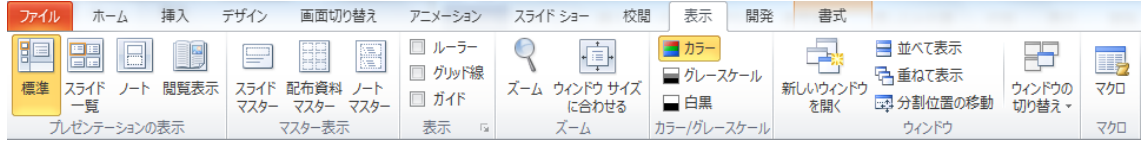

図 5-13 「表示」タブとリボン

⑤ 「開発」タブとリボン

このタブは、オフィス共通機能である。図 5-14 に示すように、Visual Basic、 マクロ、旧オフィスで提供されていたツールなどがまとめられている。

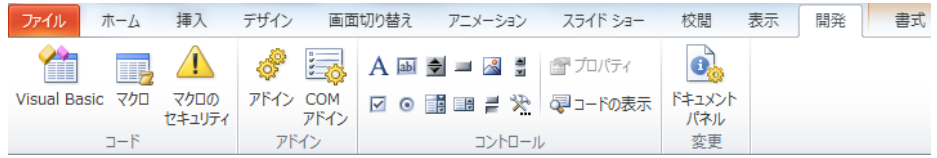

図 5-14 「開発」タブとツール

 なお、「開発」タブは標準では表示されない。「開発」タブとリボンを表示するため には、「ファイル」タブから「オプション」、「リボンのユーザー設定」から「開発」タブの チェックボックスを ON とする(図 5-15)。  $\overline{\phantom{a}}$ 

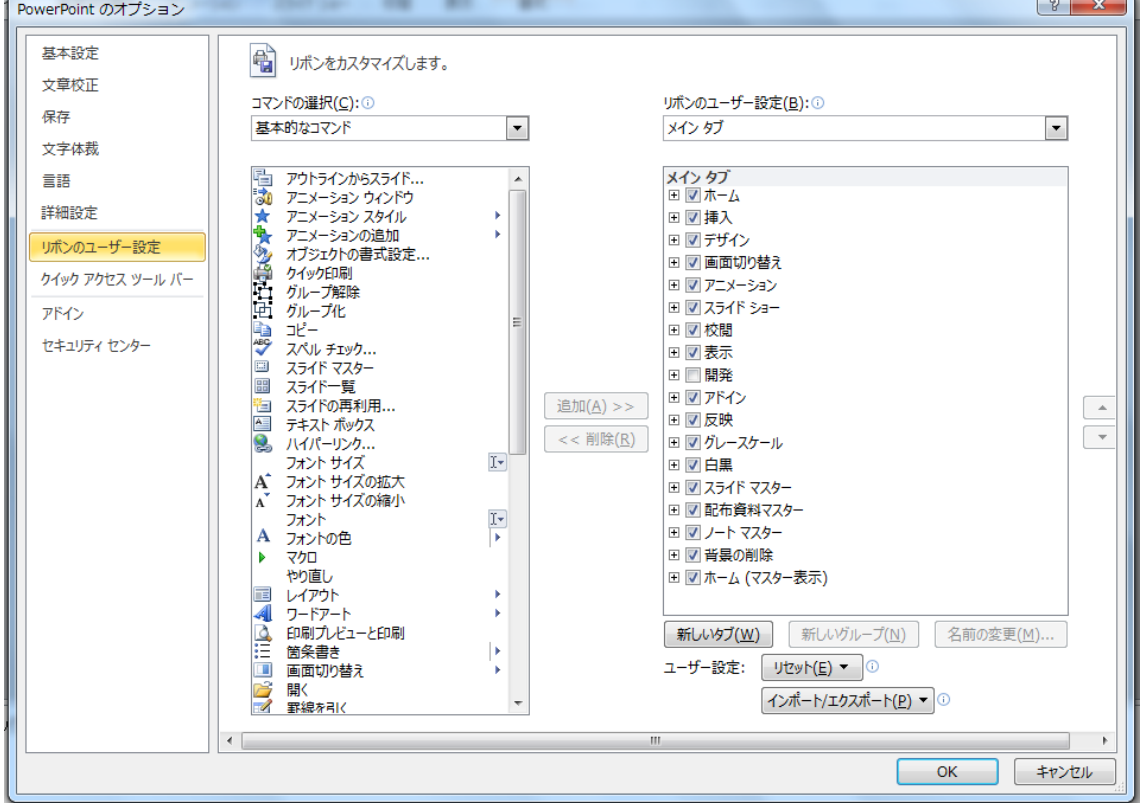

図 5-15 「開発」タブとリボンの表示方法

⑥ 「書式」タブとリボン

図 5-16 に「書式」タブとリボンを示す。このリボンのツールは、オフィスソ フト共通の機能である。

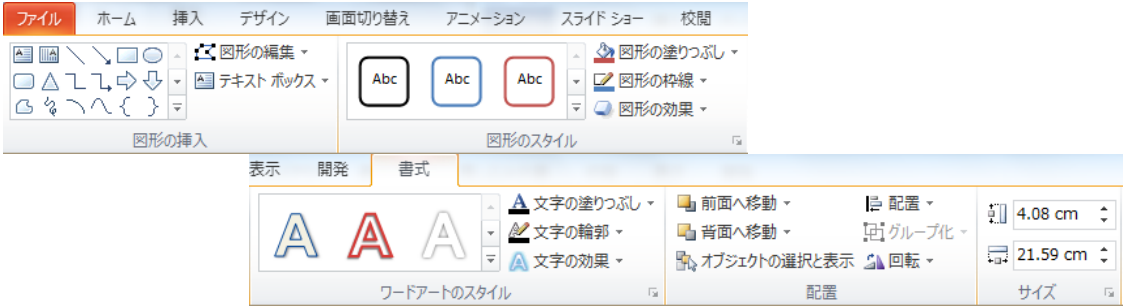

図 5-16 「書式」タブとリボン

#### (4) 編集から手持ち資料まで

パワーポイントによるプレゼンテーションが一般的となっており、パワーポイント により作成した配布資料の配布、ノートによる発表原稿など、プレゼンテーションに深 く組み込まれてきた。図 5-13 に示した「表示」タブとリボンの一部を、改めて、図 5-17 に示す。「標準」の画面レイアウトは、図 5-1 に示したように、パワーポイントを起動し たときの初期画面レイアウトである。

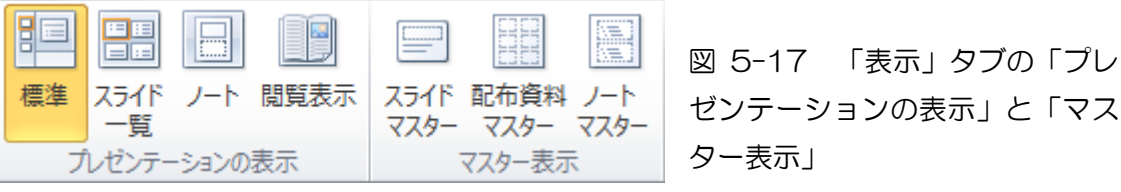

① スライド一覧 これは、プレゼンテーション に利用するスライドの一覧を表 示するツールである。図 5-18 に 示すように、プレゼンテーション を終了し、質疑応答に入るときに、 スライドの一覧を示すことで、効 率よく質疑応答を進めることが できる。

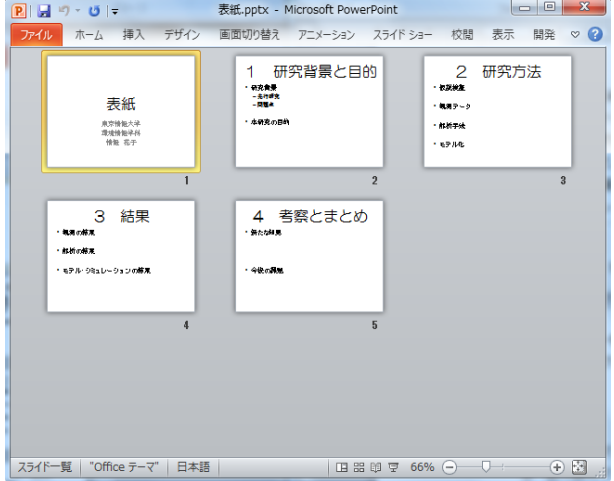

② ノート

図 5-19 に示すように、スラ イドに対応した発表文を記入す るノートと合わせて表示する機 能である。

ノートの作り方としては、ど うしても発言しなければならな いキーワードを並べる方法が一 つである。文章を書きだすと、文 章に頼り、棒読みの危険性がある。

## 図 5-18 スライド一覧表示

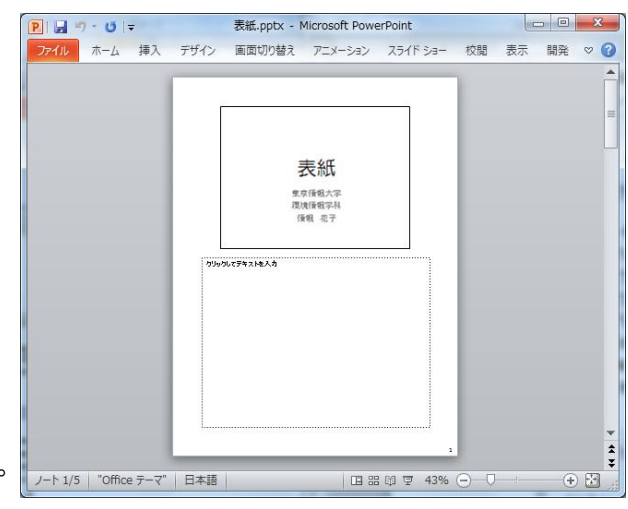

図 5-19 スライドとノート表示

③ 閲覧表示

図 5-20 に示すように、プレ ゼンテーションと同じ画面が表 示される。これは、PC 上におい て、発表内容の閲覧を目的に用意 されたツールである。

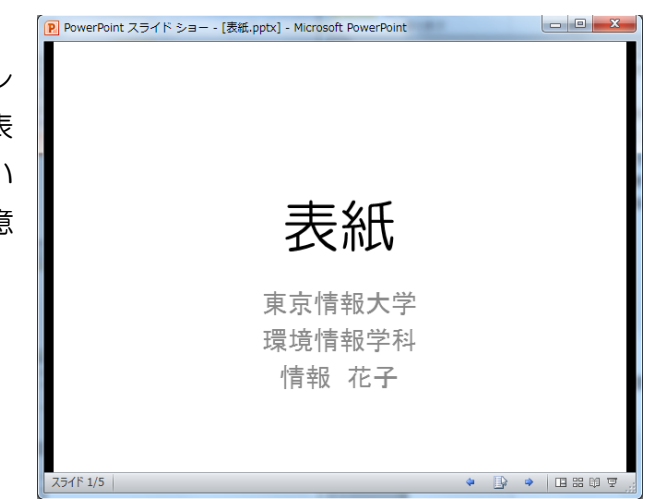

④ スライドマスター

図 5-20 閲覧表示

これは、スライドのレイアウトのテンプレートである。「表示」タブの「スライ ドマスター」をクリックすると、図 5-21 に示すように、「スライドマスター」のタ ブとリボンが表示される。

スライドマスターとは、一連のスライドの背景、色、フォント、位置などプレゼ

ンテーションのテーマやレイア ウトに関する情報を含むもので ある。各プレゼンテーションには、 1 枚以上のスライドマスターが 含まれ、スライドマスターを設定 することで、他のスライドの表示 が画一化される。この機能を利用 すると、個々のスライドごとに表 示条件を設定する必要はなく、大 幅に省力化が可能となる。

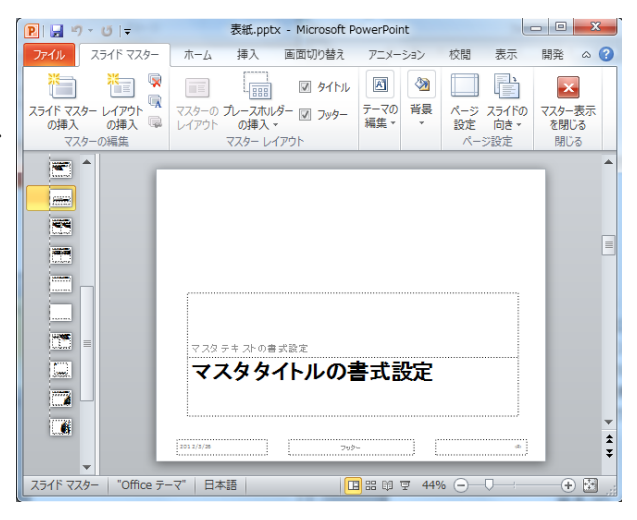

図 5-21 スライドマスターのタブとリボン

⑤ 配布資料マスターとノートマスター

こちらのマスターもスライドマスターと同様に、配布資料とノートのテンプレ ートである。予めテンプレートとして、マスターを操作することで、配布資料ある いはノートについて共通の表示設定が可能となる。

## 5-2 コンテンツの作成

(1) テンプレートからの作成

「ファイル」から「新規作成」を選択する。図 5-22 に示すように、オフライン時の テンプレートとして、「新しいプレゼンテーション」、「サンプルテンプレート」などが選 択可能である。これらのテンプレートから、背景を選択することができる。

さらに、office.com のオンライのテンプレートに「PowerPoint のプレゼンテーショ ンとスライド」のオプションがある。

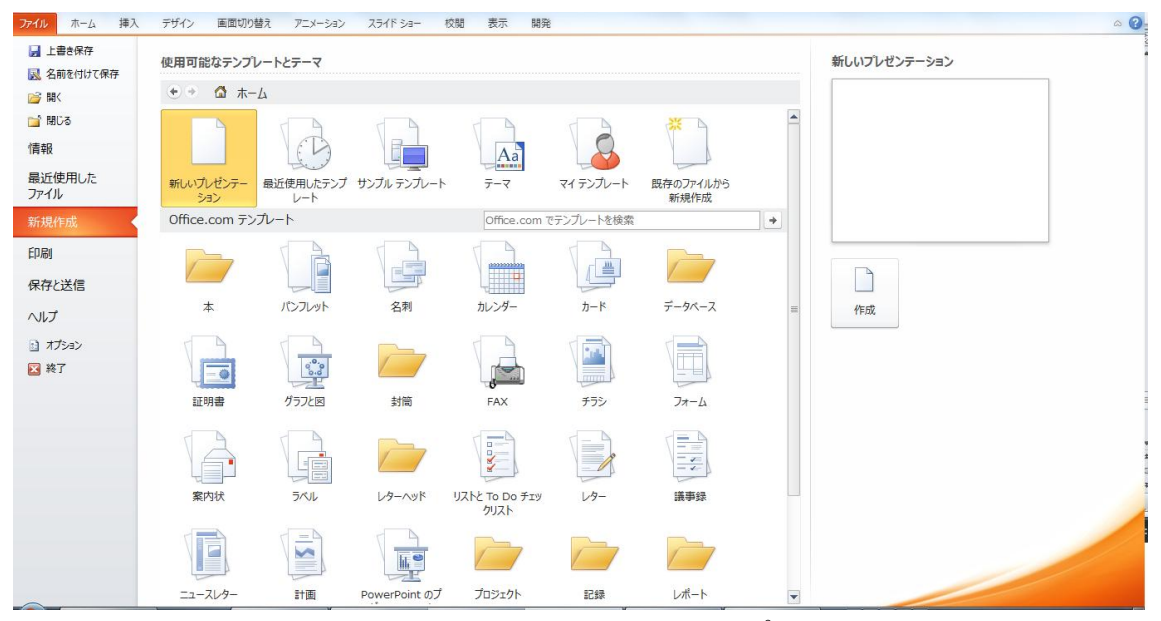

図 5-22 「ファイル」、「新規作成」から選択可能なテンプレート

図 5-23 に示すように、Power Point のプレゼンテーションとスライドの一覧が開か れ、「教育機関向けのプレゼンテーション」を選択する

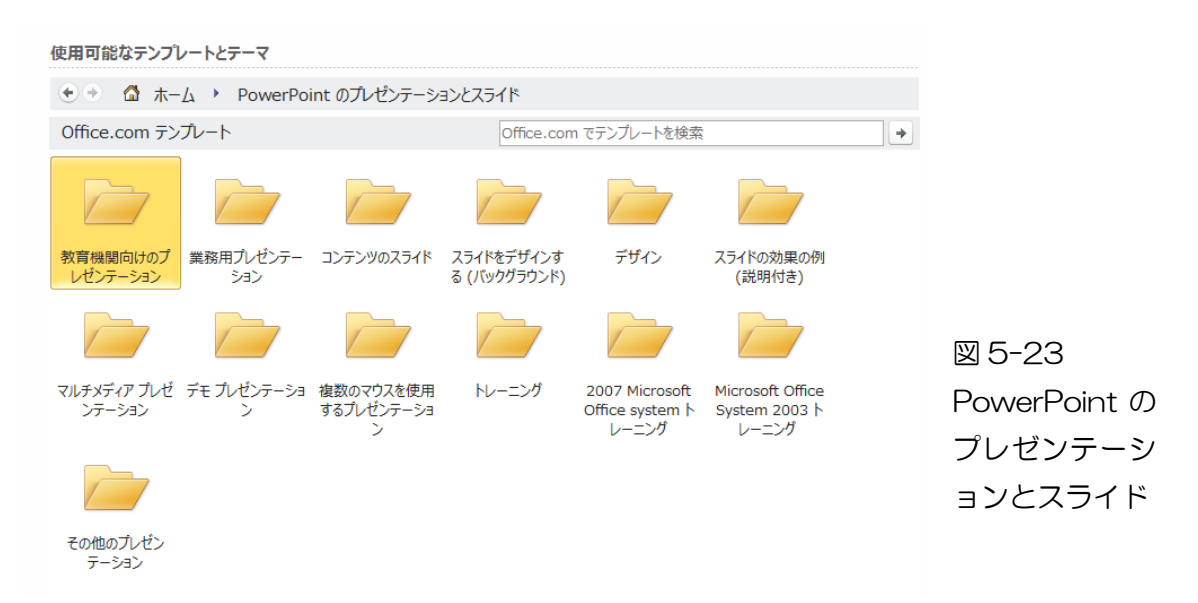

例えば、図 5-23 のように「学生用プレゼンテーション」を選択すると、このスライ ドのテンプレートがダウンロードされ、研究の流れに沿って入力可能なテンプレートが 提供される。

使用可能なテンプレートとテーマ

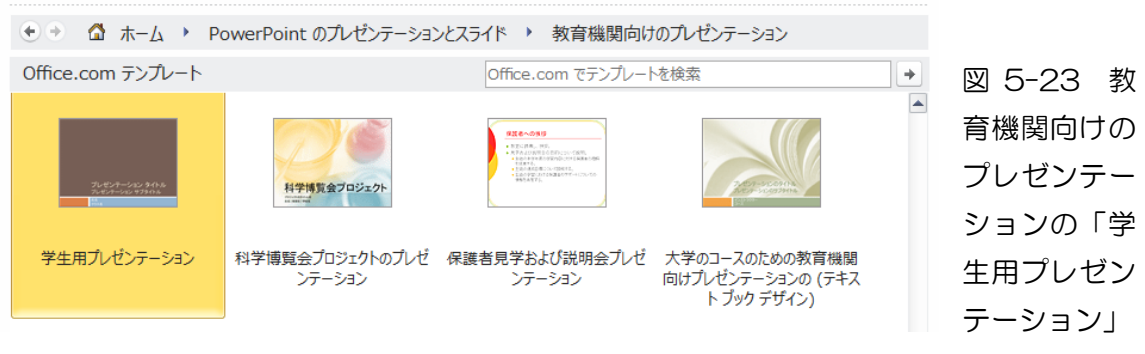

(2) この結果、図 5-24 に示すように、研究発表に適した「学生用プレゼンテーション」 のテンプレートがダウンロードされ、テンプレートに従って入力可能となる。

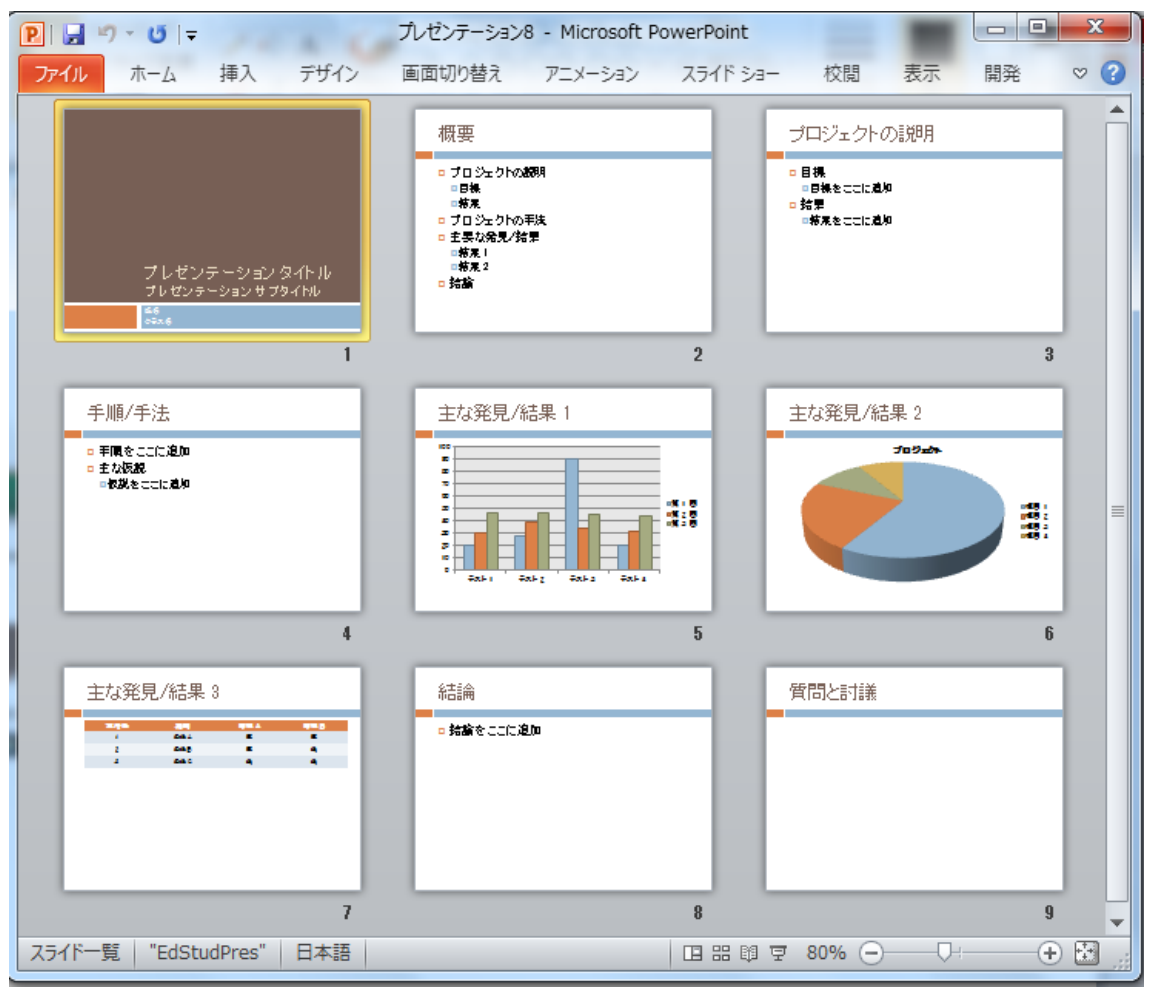

図 5-24 「学生用プレゼンテーション」のテンプレート

(3) オブジェクトの挿入

ワード、エクセルなどにおいて作成したコンテンツをスライドへ挿入することをオ ブジェクトの挿入と言う。挿入方法として、「埋め込み」と「リンク」の概念がある。

① 埋め込み

エクセルのグラフをスライドへ埋め込むときは、「挿入」タブから「テキスト」

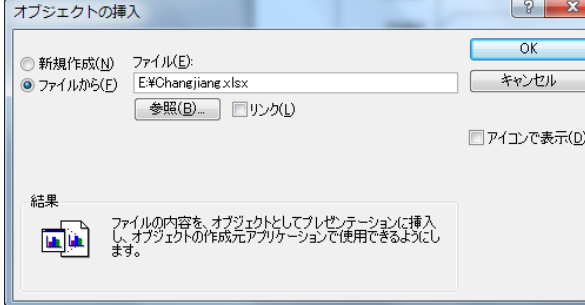

のリボンの「オブジェクト」を選択する。 図 5-25 のようにオブジェクト挿入の ウィンドウが開く。「◎ファイルから」 をチェックし、「参照」を利用し、エク セルのファイルを指定する。

図 5-25 オブジェクトの挿入

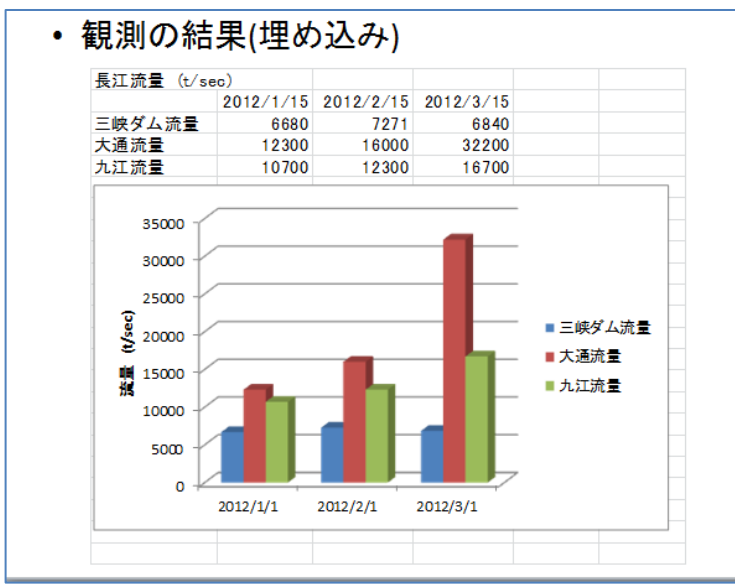

この結果、図 5-26 に示 すように、エクセルの表とグ ラフがスライドに埋め込ま れる。このとき、次のリンク と異なり、スライド上にエク セルのデータ、グラフがコピ ーされる。

図 5-26 埋め込まれたエ クセルの表とグラフ

スライド上の表あるいは グラフをダブルクリックす ると、図 5-27 に示すよう に、スライド上にエクセルの シートが表示され、編集可能 となる。ただし、ディスク上 のファイルとのリンクがな いため、修正結果はスライド 上のみの記録となる。

図 5-27 埋め込みデータ の編集

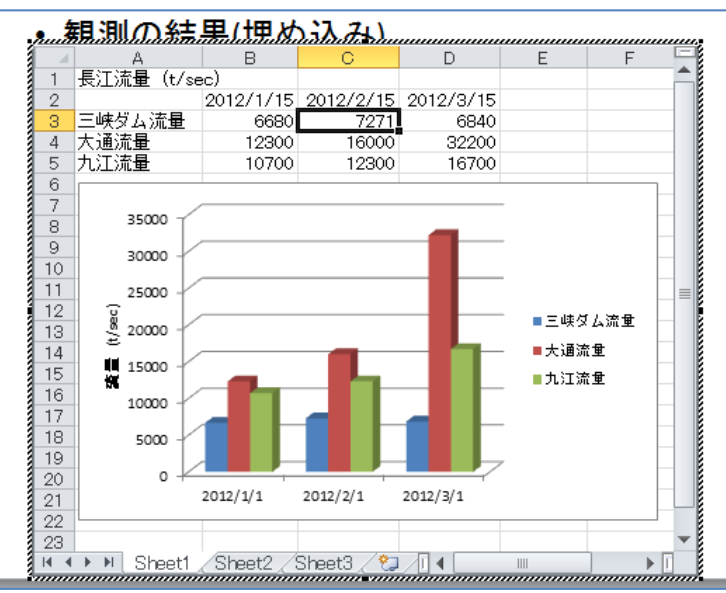

② リンク

埋め込みと同様の概念であるが、これは、ディスク上のファイルとのリンクをと

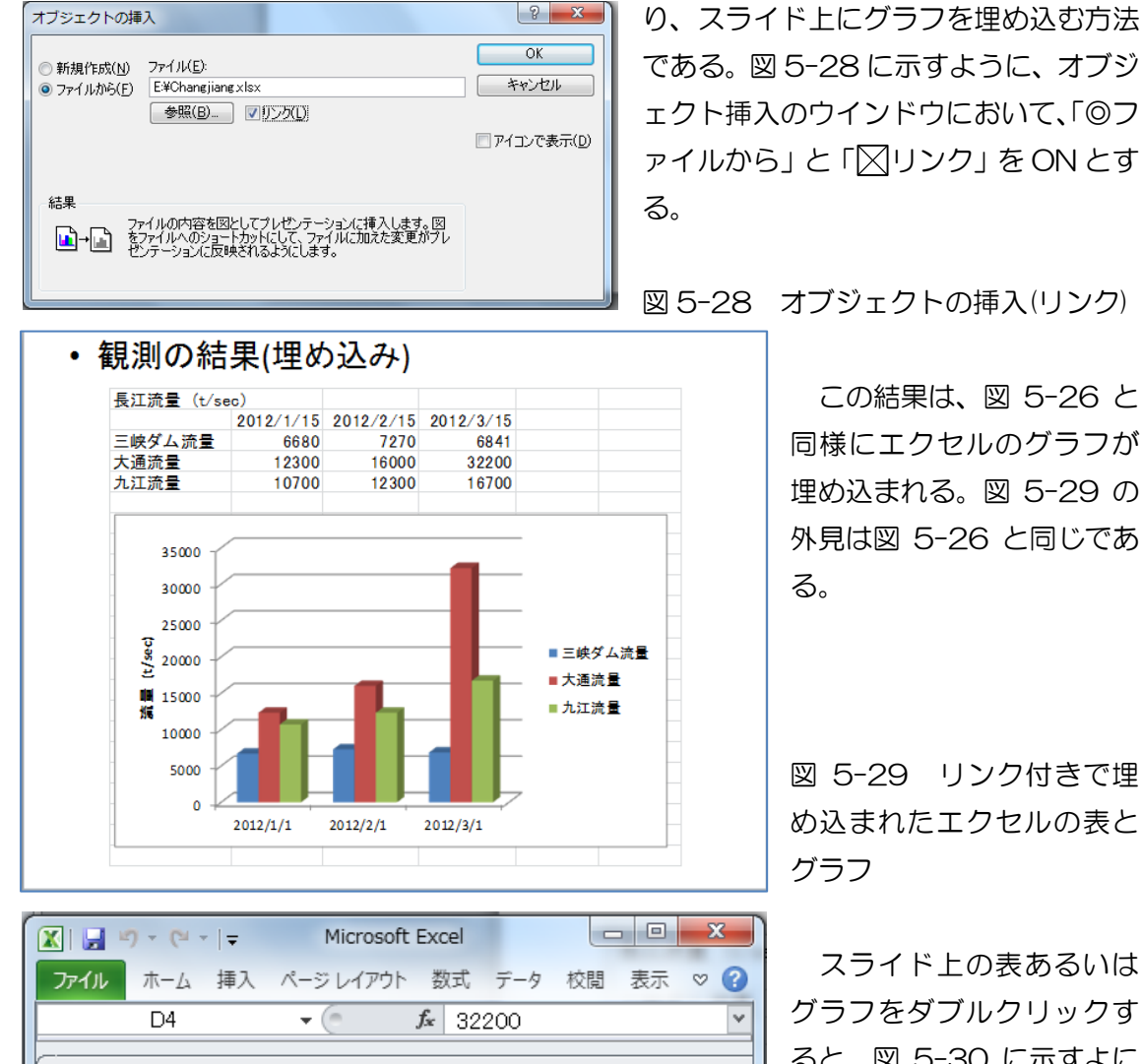

スライド上の表あるいは グラフをダブルクリックす ると、図 5-30 に示すよに エクセルの操作画面が開く。 リンクが設定されているた め、エクセルの修正結果は、 参照したディスク上のファ イルへ記録が残る。

図 5-30 リンク付き埋め 込みデータの編集はエクセ ルから

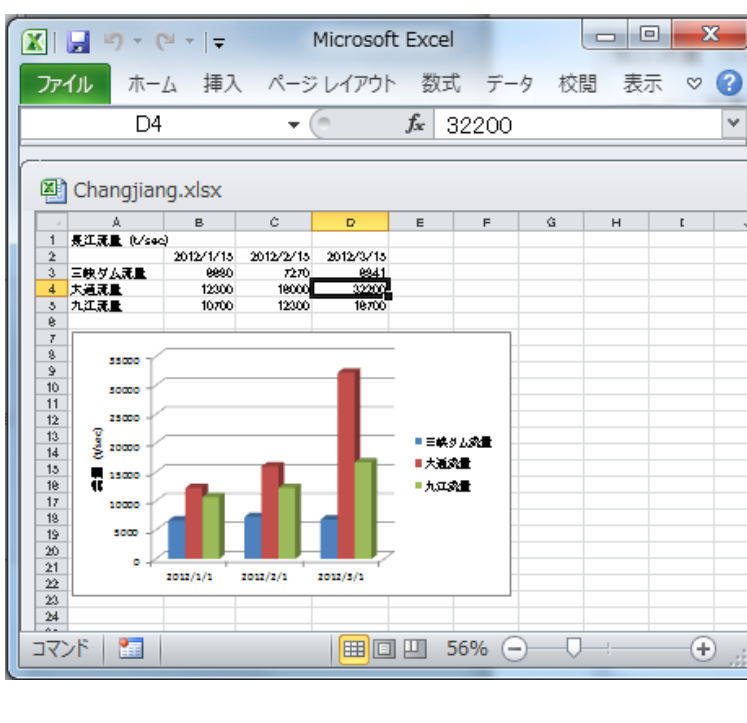

## 5-3 書式設定

(1) スライドマスター

各スライド、配布資料などに共通なデザインを設定する機能が「マスター」として 用意されている。マスターとしては、スライドマスター、配布資料マスター、ノートマ スターを利用できる。ここでは、スライドマスターの利用方法について概説する。

① スライドマスターのデザイン

一連のスライドマスターにはタイトルの他、デフォルトのマスター画面があり、 共通のレイアウト、背景などを任意にアレンジ可能である。このスライドマスター は、個々のスライドとは別に用意されており、スライドマスターのみの編集作業を 行う。「学生用プレゼンテーション」を開き、図 5-31 に示すように、「表示」タブ の「マスター表示」グループから「スライドマスター」をクリックする。

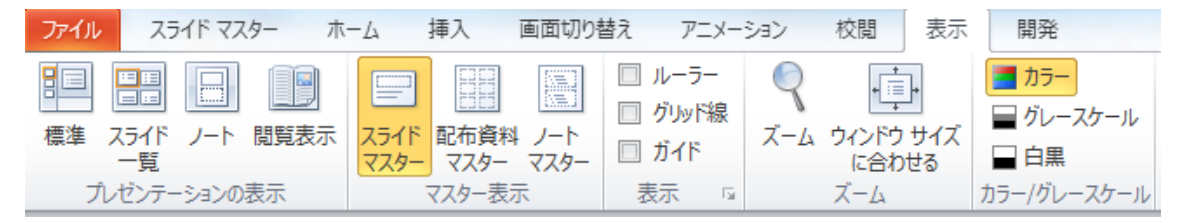

図 5-31 スライドマスターの選択

この結果、図 5-32 に示すように、「スライドマスター」のタブとリボンが開かれ、 いくつかのマスター画面が表示される。スライドマスターは、スライドに共通して 設定するデザインが用意されている。

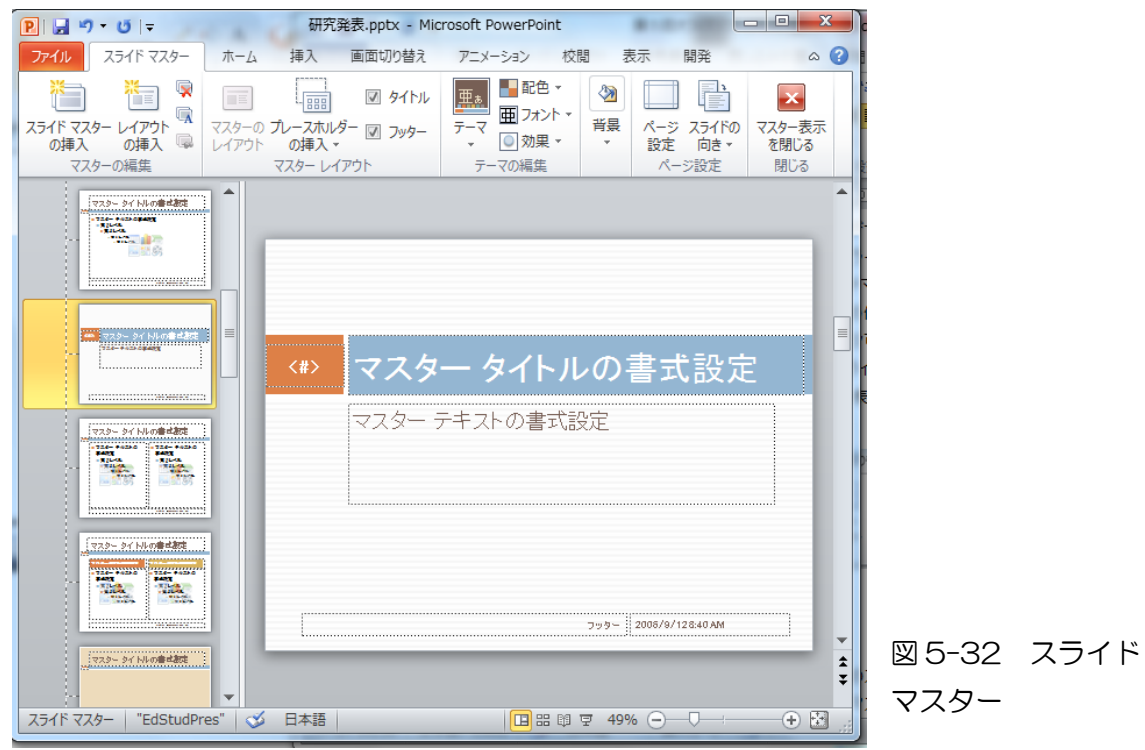

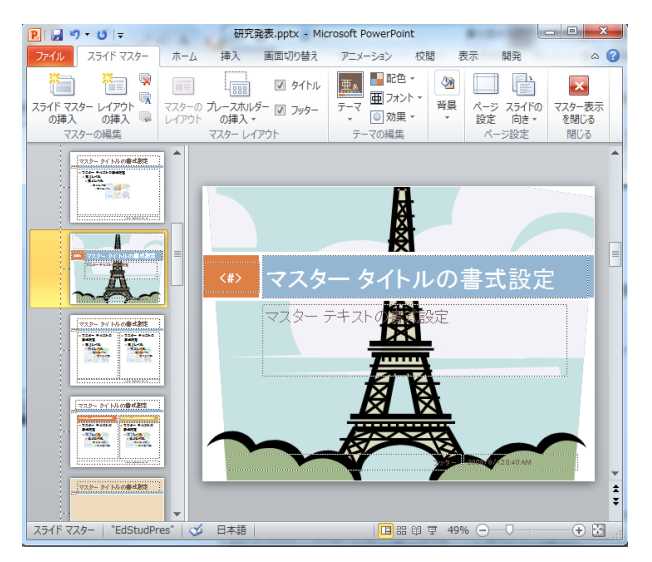

例えば、図 5-33 に示すように、エッ フェル塔のクリップアートをマスター タイトルの書式設定のスライドの背景 として設定する。「スライドマスター」 タブの「背景」ツールから、「背景のス タイル」、「背景の書式設定」、「クリップ アート」を選択し、クリップアートの中 からエッフィエル塔を挿入する。

図 5-33 背景の設定

② スライドへのスライドマスターの適用

一方、スライド作成画面において、既存のスライドあるいは新規のスライドを 選択し、右クリックから「レイアウト」を選択し、マスター画面から利用する画面 を選択し、スライドに適用する。

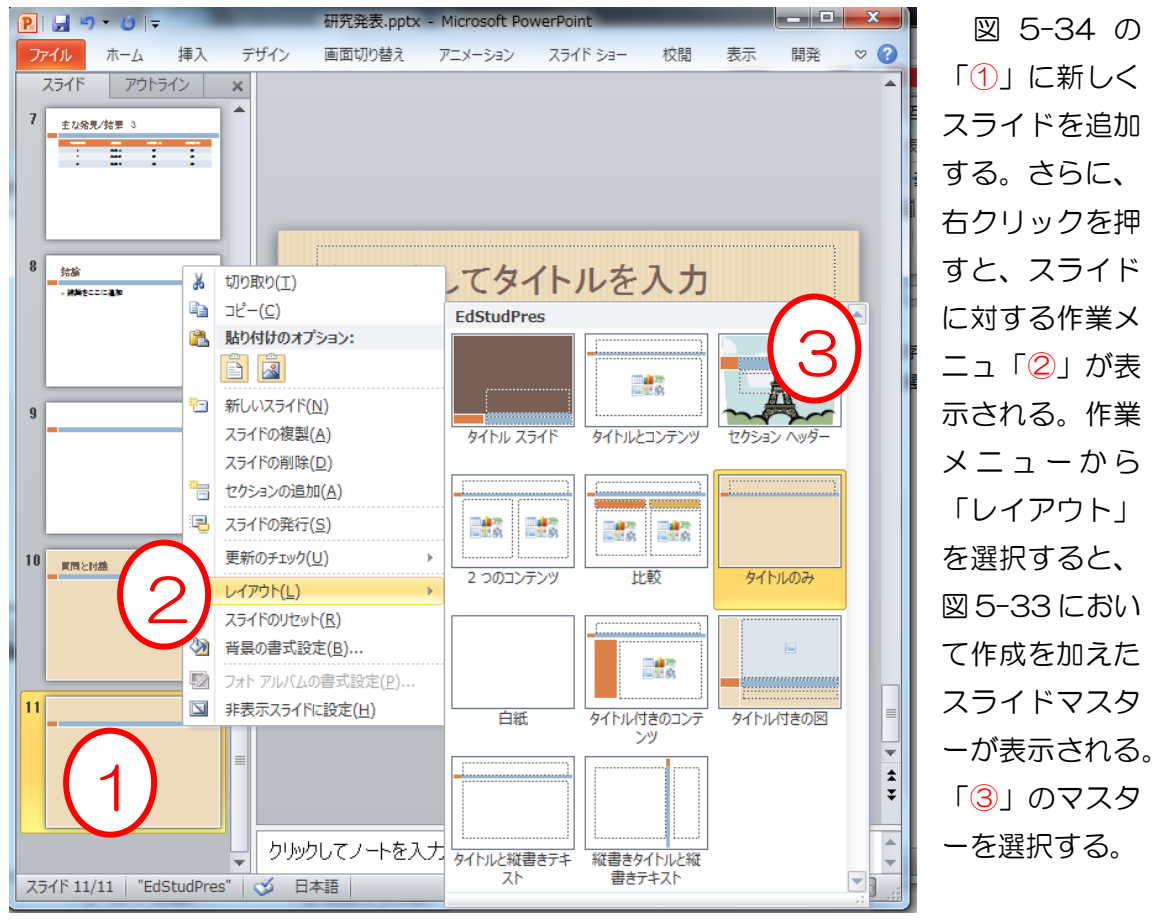

図 5-34 スライドへのスライドマスターの適用

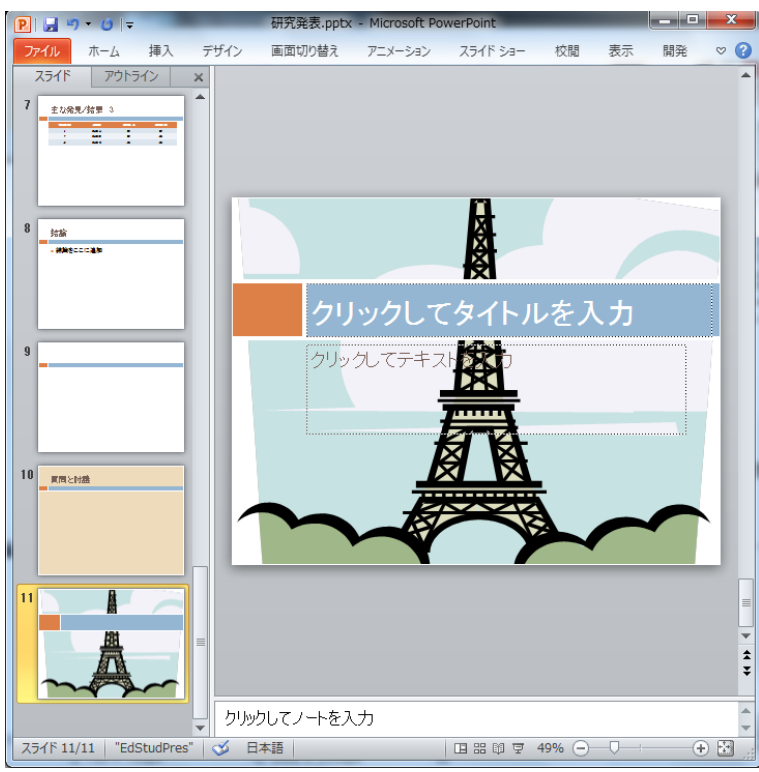

この結果、図 5-35 に示 すように、新たに挿入したス ライドへ、選択したスライド マスターのデザインが適用 される。

スライドに合わせ、スライ ドマスターを適用しよう。

図 5-35 スライドマスタ ーが適用されたスライド

孟

「前のサウンドを停止]

その他のサウンド...

次のサウンドまで繰り返す(N)

ウィンド カメラ キャッシュレジスタ クリック コイン 子上風 タイプライター チャイム  $F\bar{\sigma}$ ハンマー プッシュ ボルテージ レーザー 喝采 吸い込み 爆弾 爆発 風 车

(2) 画面の切り替え

スライドショーによるプレゼンテーション時に、画面の切り替え効果を利用し、ス ライドを切り替える効果、速度、サウンドなどを組み合わせ、効果的なスライドショー を実現できる。

① 画面切り替えタブとリボン

図 5-36 に、「画面切り替え」タブとリボンの図を示す。画面切り替えの形式と、 「サウンド」、「継続時間」、「すべてに適用」、「画面切り替えのタイミング」などのツ ールが表示される。

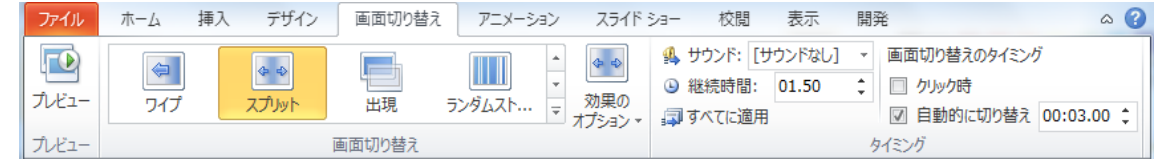

図 5-36 画面切り替えタブとリボン

② 全てのスライドに適用

例えば、設定するスライドを編集状態とし、図 5-36 に示すように「画面切り 替え」から「スプリット」を選択すると、該当するスライドの表示がスプライト表 示される。「プレビュー」をクリックすることで、画面切り替えの設定を確認できる。 さたん、「すべてに適用」をクリックすると、「スプリット」の画面切り替えが全て のスライドへ適用される。

③ サウンドの設定

「サウンドなし」 このサウンドの設定は、画面切り替えのタイミング で流れる音である。標準では「サウンドなし」の設定で ある。研究発表などでは、「サウンドなし」の設定が一般 的である。その他のプレゼンテーションでは、場所に応 じてサウンドの選択を設定すること。図 5-37 に示すよ うに、「ウインド」、「カメラ」、「キャッシュレジスタ」な どのサウンドの選択が可能である。

図 5-37 サウンドの選択肢

④ 切り替えのタイミング

図 5-36 に示すように、「タイミング」ツールの「画面切り替えのタイミング」 に、「クリック時」と「自動的に切り替え」の二者択一である。クリック時の設定が デフォルトであり、〔スペースキー〕、〔▶(カーソールキー)〕のクリックのタイミン グで次のスライドへ切り替えられる。

自動切り替えでは、設定時間間隔でスライドが切り替えられる。図 5-36 の設 定では、3 秒ごとにスライドが切り替えられる。

(3) アニメーション

図 5-38 に「アニメーション」タブとリボンのツールを示す。前節の画面切り替え と異なり、スライドの中のパーツ(部品)ごとに見え隠れの動作設定を行う。

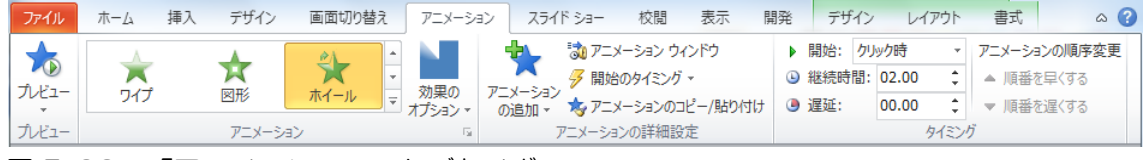

図 5-38 「アニメーション」タブとリボン

① パーツ1の設定

スライドタイトルの「主な発見/結果2」をパーツ1とする。図 5-39 に示す ように、パーツ1を選択した状態で、「アニメーション」から「フロートイン(浮上)<br>- Bild y \* city = https://www.articles.com/thermals.com/thermals.com/thermals.com/thermals.com/thermals.com/th

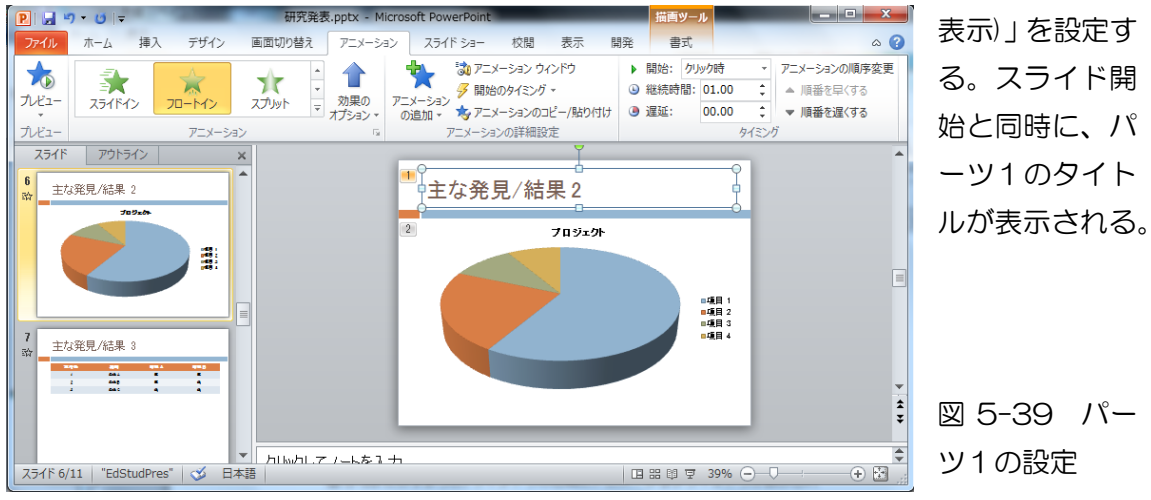

## ② パーツ2の設定

スライドの円グラフをパーツ2とする。図 5-40 に示すように、パーツ2を 選択した状態で、「アニメーション」から「ホイール(回転表示)」を設定する。ス

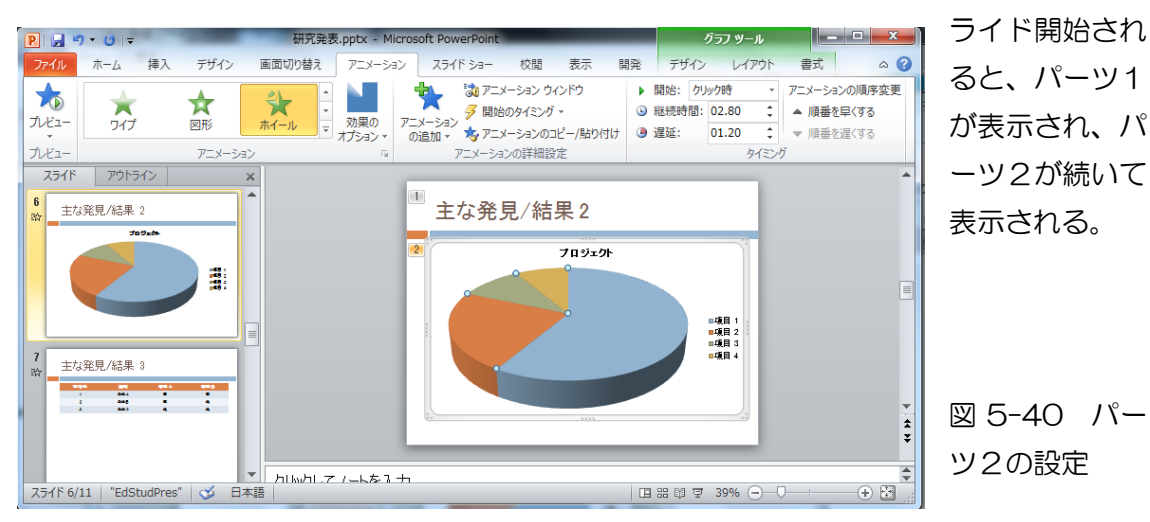

③ アニメーションのタイミング

「アニメーションの詳細設定」から「アニメーションウインドウ」を選択する。 図 5-41 に示すように、ウインドウの右側にアニメーションウインドウが表示され る。ここでは、アニメーション表示の順番、表示時間などの設定が可能である。ア ニメーションウインドウの「再生」をクリックすると、アニメーションが再生され、 設定を確認することができる。

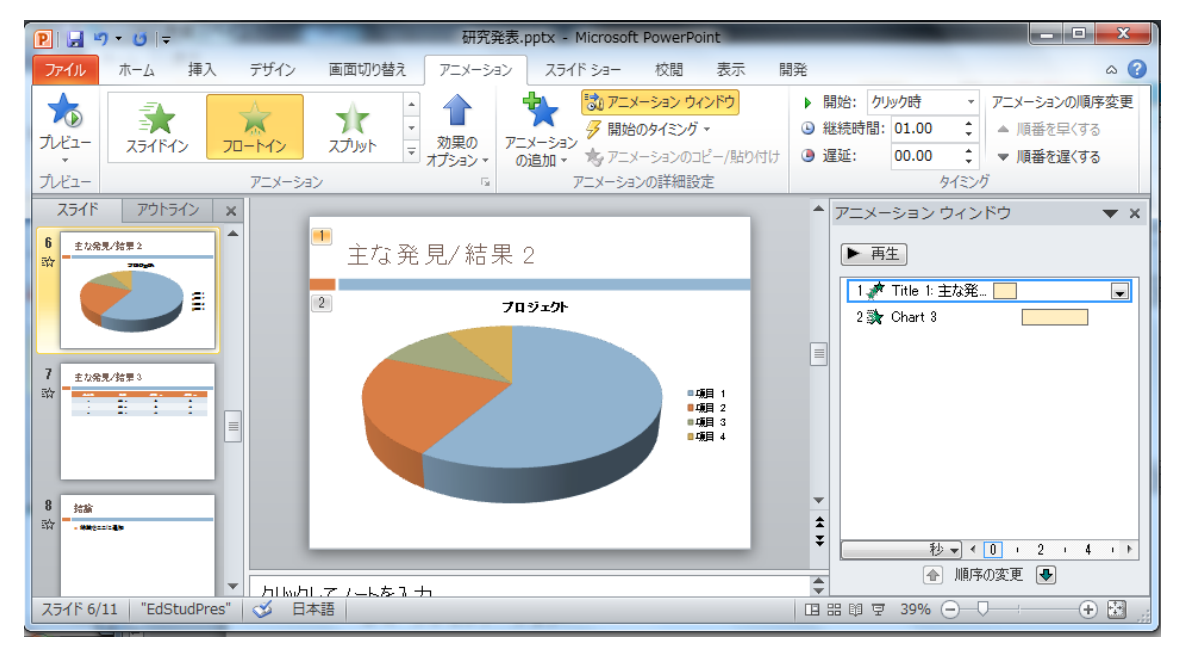

図 5-41 アニメーションのタイミング設定

## 5-4 プレゼンテーション

(1) スライドショーの設定とプレゼンテーションの実行 図 5-42 にスライドショーのタブとスライドショーのツールを示す。

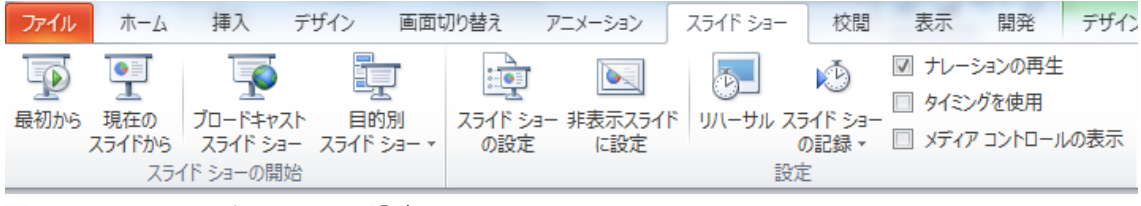

図 5-42 スライドショーの設定のツール

① ブロードキャスト・スライドショー

Web ブラウザを利用し、リモートの閲覧者に対して、スライドショーをブロー ドキャストするサービスである。このサービスを利用するためには、Windows Live ID が必要である。

② 目的別スライドショー

目的別スライドショーは、一つのスライドショーの中から目的別にスライドを 選択し、目的別のプレゼンテーションを行うための機能である。図 5-42 の「目的

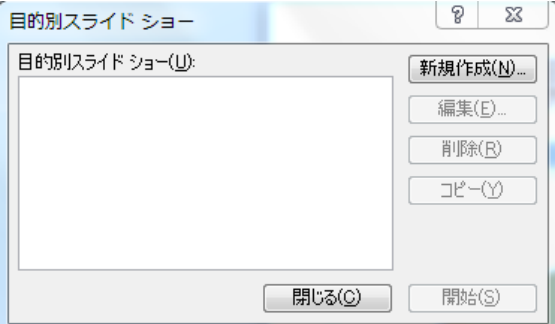

別スライドショー」をクリックすると、図 5-43 の目的別スライドショーのウインド ウが開き、新規の目的別スライドショーあ るいは既存の目的別スライドショーの編集 等ができる。

図 5-43 目的別スライドショー

図 5-43 の目的別スライドショーから「新規作成」を選択すると、目的別スライ ドショーの構成が可能である。図 5-44 に「編集」の例を示す。左側のスライド一

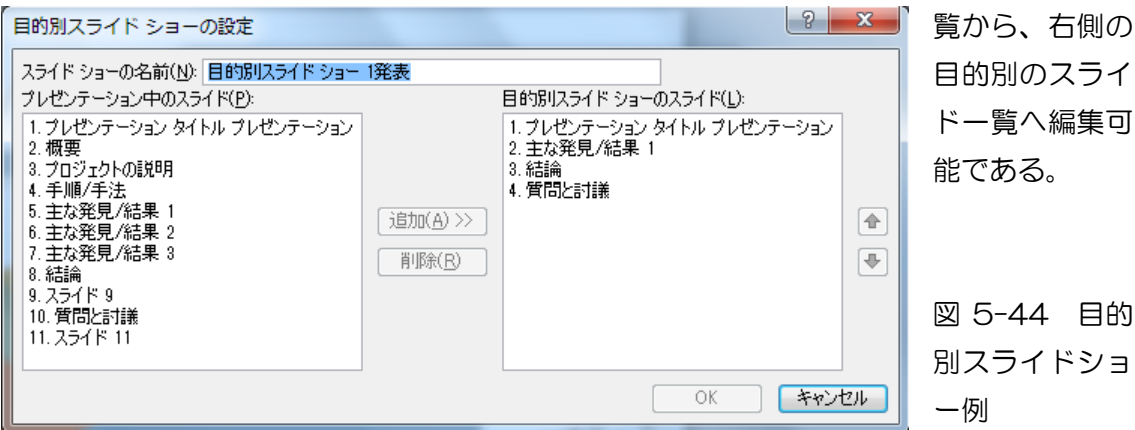

実際には、図 5-45 に示すように、「スライドショー」タブから「目的別スライド ショー」をクリックすると、登録済みの目的別スライドショーのリストが表示され、

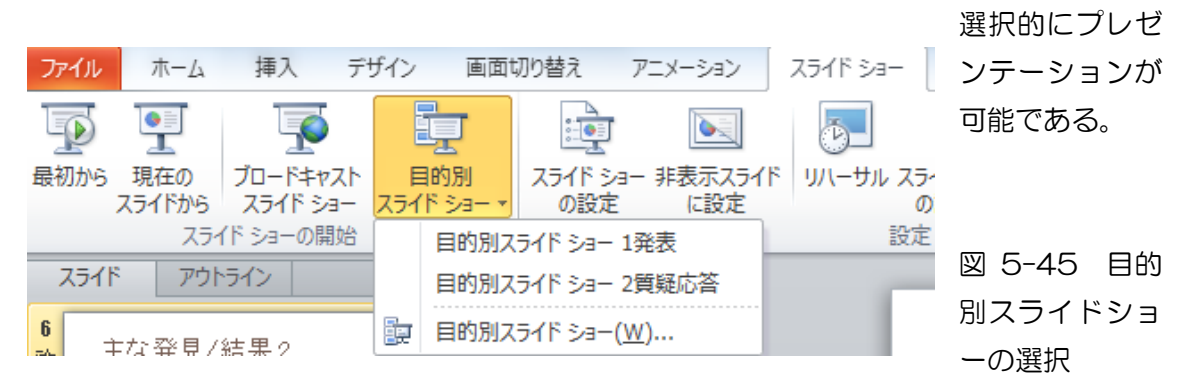

③ スライドショーの設定

「スライドショー」タブから「スライドショーの設定」をクリックすると、図 5-46 に示すように、プレゼンテーションの種類、繰り返し、ナレーション、アニメーシ ョンのオプション、スライド表示の選択、スライドの切り替え方法、モニターの選 択など、スライドショーの設定が可能である。

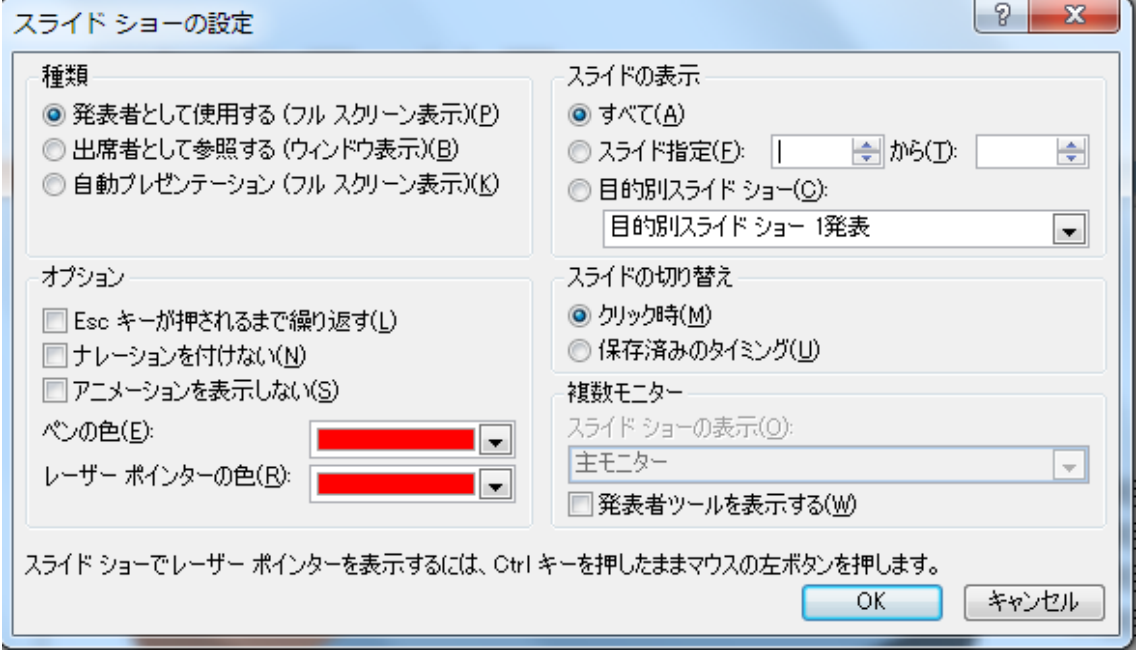

図 5-46 スライドショーの設定

④ 非表示スライドに設定 一連のスライドから、一部のスライドを選択的に非表示とするための機能である。 (2) タイミングのリハーサル、録音

図 5-47 に示すように、「スライドショー」タブには、「リハーサル」、「スライドショ ーの記録」、スライドショーの動作設定のオプションが用意されている。

① リハーサル

「リハーサル(発表練習)」をクリックすると、タイマーが起動し、各スライドごと のプレゼンテーション時間が記録される。リハーサル後、リハーサルのタイミング を使用し、プレゼンテーションが可能である。

② スライドショーの記録

図 5-47 に示すように、「スライドショーの記録」を選択すると、ナレーション を、スライドの先頭から、あるいは現在のスライドから録音可能である。録音された ナレーションにより、プレゼンテーションが可能である。

③ メディアコントロールでは、スライドショーとは別に録音されたオーディオ、あ るいは、ビデオの再生が可能である。

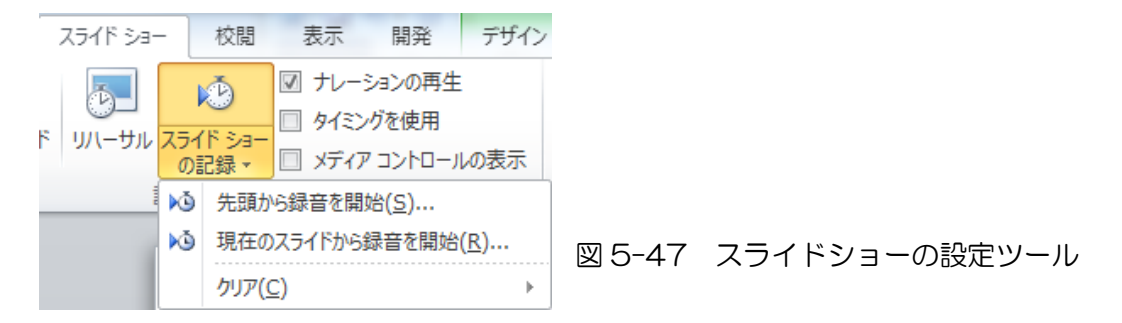

(3) 配布資料などの印刷

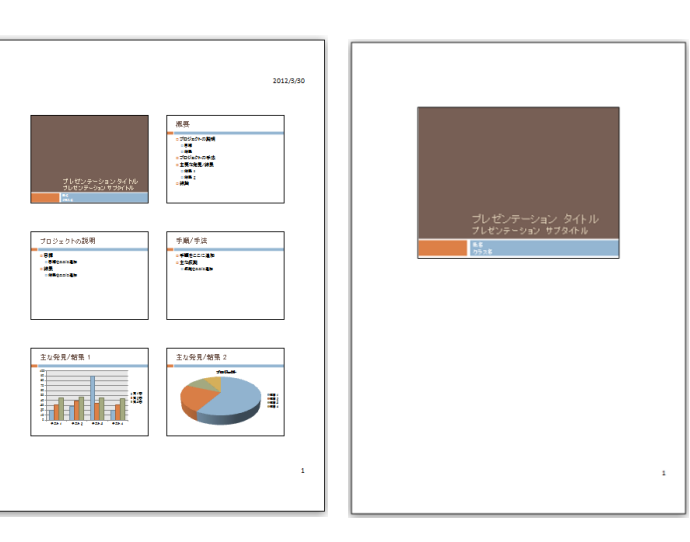

スライドショーを、一ページにつき 6 枚、あるいは、3 枚などの配布資料、あるいは

発表メモ用のノートの印刷が可 能である。図 5-48 に配布資料 (左)とノート(右)のイメージを 示す。配布資料は聴衆へ配布す る。ノートは、各自の手持ち資 料とする。

図 5-48 配布資料(左)と ノート(右)

120

# 課題 自分の町、県、国のいずれかの紹介用のパワーポイントのスライドを作成せよ。

- ① 5-2 のコンテンツの作成に示したように、「ファイル」、「新規作成」、Office.com の「プレゼンテーション」、「教育機関向けのプレゼンテーション」、「プレゼンテ ーション資料(国に関するレポート)」をダウンロードする。
- ② 図 5-49 に示すように、国に関するレポートのテンプレートが表示されるので、 「あなたの国」を「私の国」、「私の故郷」、「私の町」と変更する。
- ③ テンプレートの中から5つのスライドを選択し、地図、写真などを挿入し、スラ イドを作成すること。
	- ・ タイトルページ(学籍番号、氏名を記入)
	- ・ (あなたの国)の場所
	- ・ (あなたの国)の地理的な特徴
	- ・ (あなたの国)の気候
	- ・ (あなたの国)の環境
	- ・ (あなたの国)の歴史
	- ・ (あなたの国)の慣習や伝統
	- ・ (あなたの国)の政府
	- ・ (あなたの国)の経済
	- ・ (あなたの国)の観光案内

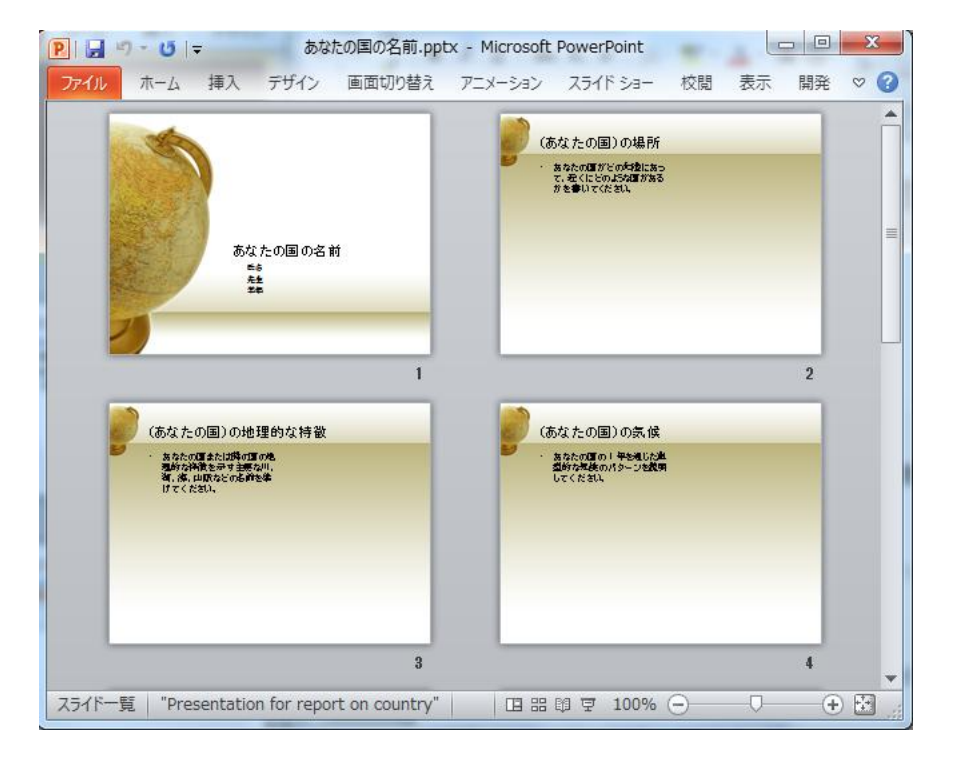

図 5-49 (あなたの国)の紹介テンプレート